## Registration Guidelines for the ITT'23 Conference

- 1. Registration is done via the EDAS system for all accepted papers, including papers from the UAEU.
- 2. Go to your accepted paper on the EDAS system and click on the small envelope under the "Registration" column as shown below.

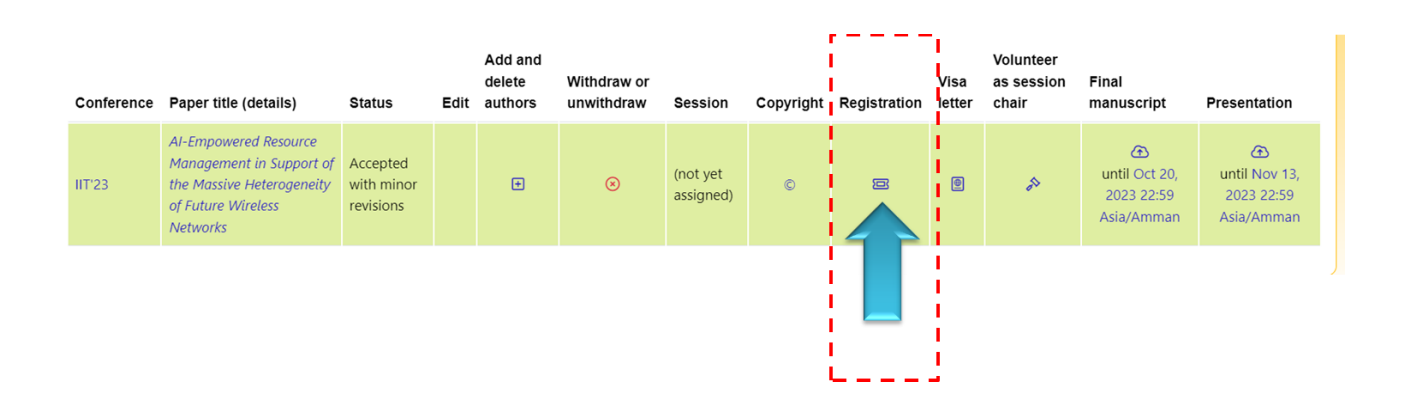

3. Identify which of the six registration options applicable on your case, and click the "+" sign under the "Register" column to add a registration item to cart, as shown below.

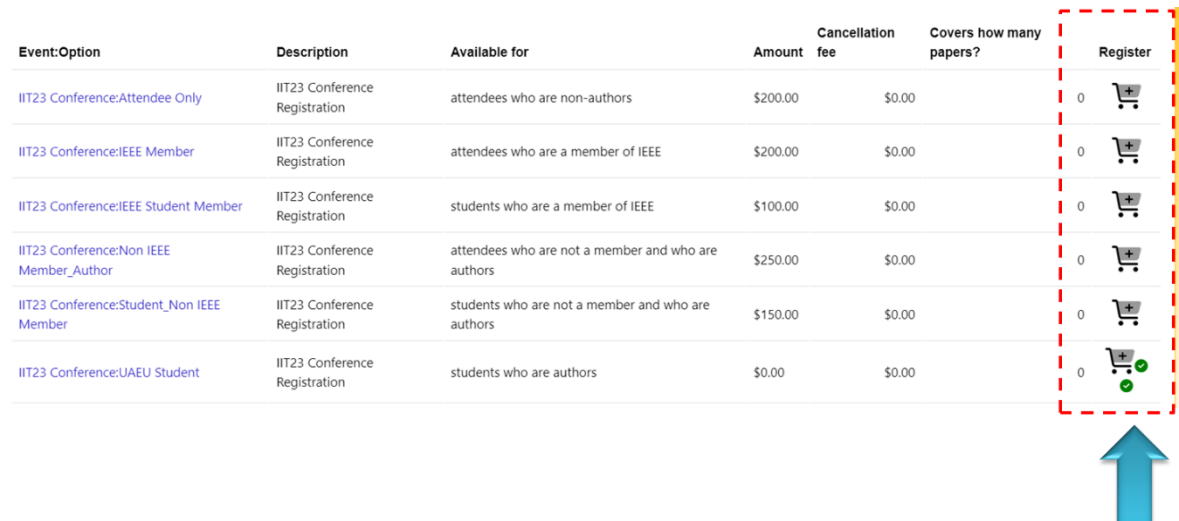

4. You can repeat step 3 to register all your accepted papers, in case you have more than one accepted paper.

5. Scroll to the bottom of the page to check your cart and to select the method of payment. We support two types of payments, online payment via credit cards and wire transfer as shown below.

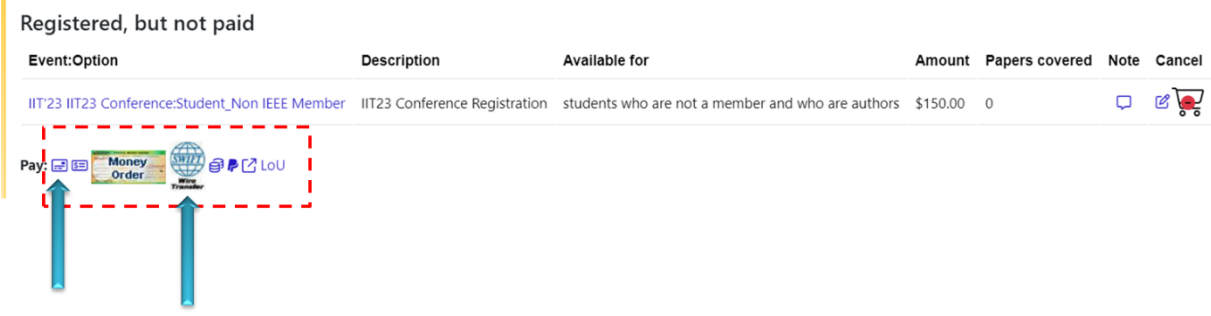

## **5. a) Payment via Credit Cards**

- Click on the credit card option shown in the picture of step 4 above.

- Enter the details of your credit card and click "Pay now" to finalize the payment process, as shown below.

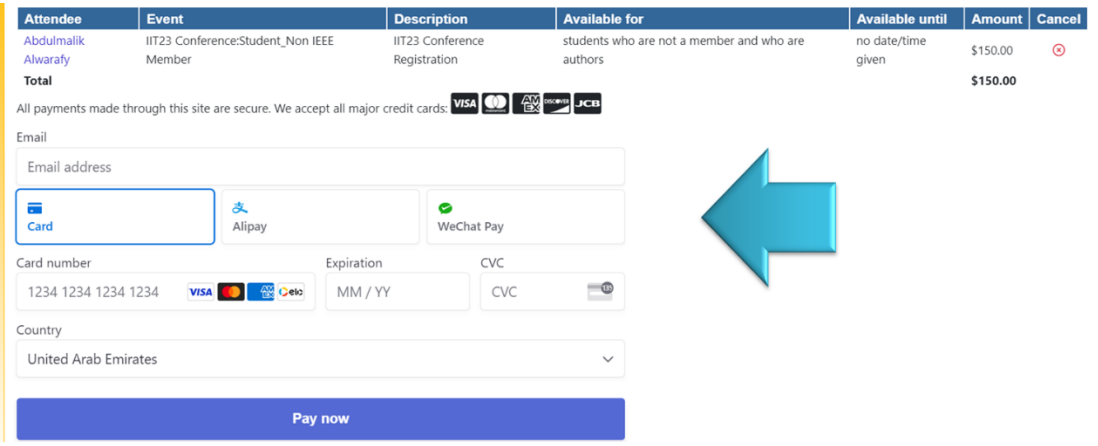

- You will receive an invoice after completion, as shown below.

## Invoice for IIT'23 (2023 15th International Conference on Innovations in Information Technology (IIT))

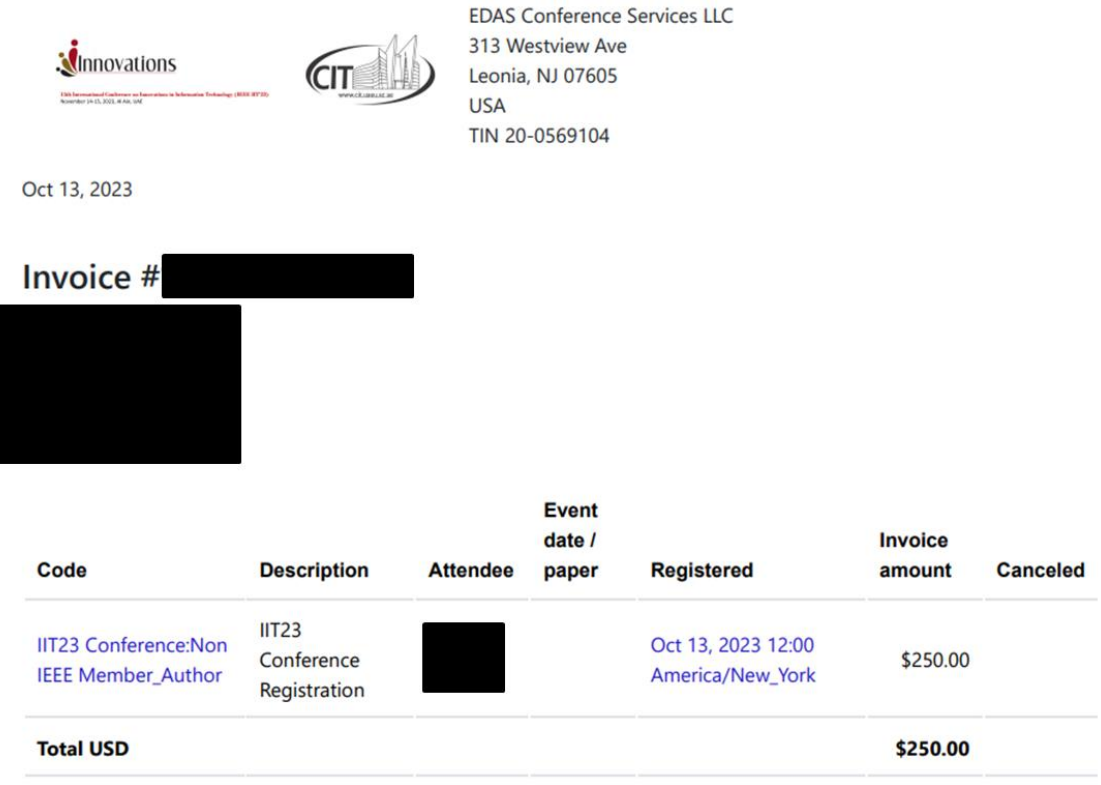

## **5. b) Payment via Wire Transfer**

- Click on the wire transfer option shown in the picture of step 4 above.

- Wire transfers must include the name of the conference (IIT'23) and the invoice number (30853-0) in the Originating Beneficiary Information (OBI). Since OBI information is sometimes truncated, please avoid extra text, such as "Conference registration". All bank fees must be paid by the sender (originator).

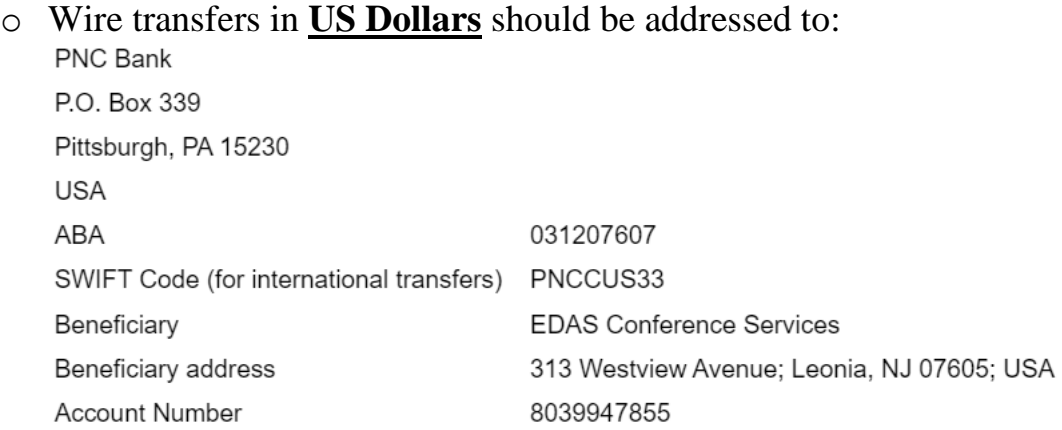

o Transfers in **Euros** only may use the German EDAS account at:

VR-Bank Rhein-Erft (BIC/SWIFT GENODED1FHH) in Bruehl, Germany IBAN: DE22 3706 2365 0014 6820 15. Account holder: Henning Schulzrinne, beneficiary address: as above. Do NOT use "EDAS Conference Services" as the account name. Please note that there will be additional fees for currency conversion if the payment is made in non-Euro currencies, such as US Dollars.

- Fill in the details of the wire transfer and upload the documentation of the payment process, as shown in below.

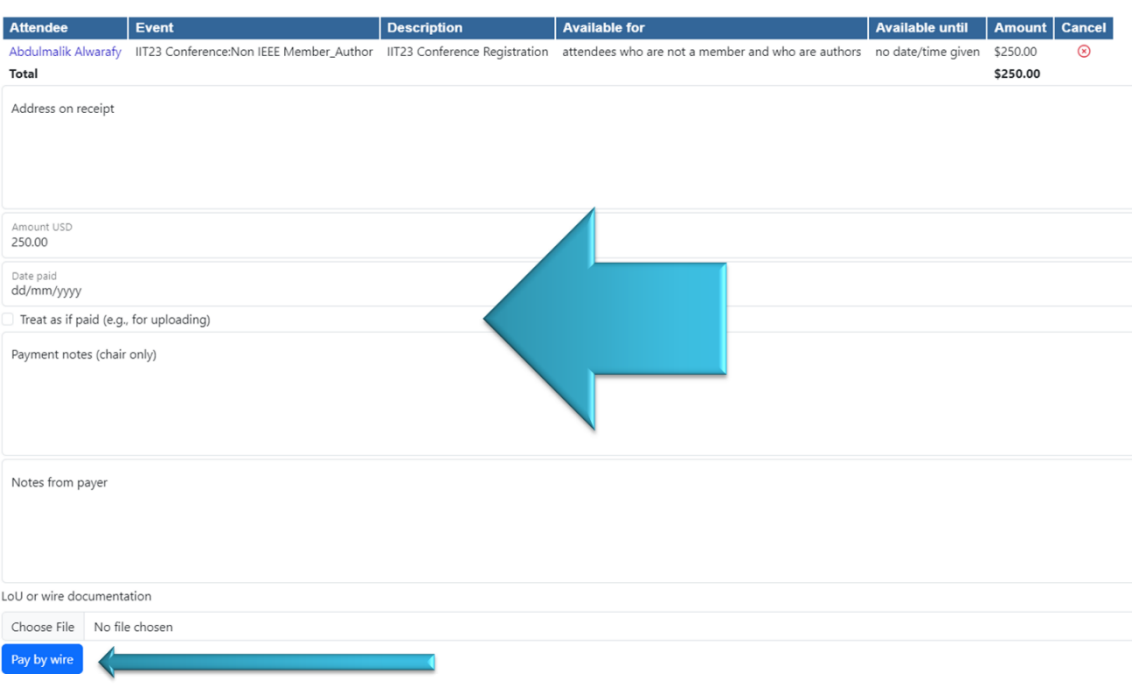

6. If you face difficulties during the registration process, please contact Dr. Abdulmalik Alwarafy at: [aalwarafy@uaeu.ac.ae](mailto:aalwarafy@uaeu.ac.ae)